# Anleitung für die Online-Anzeigenannahme der Rhein-Zeitung

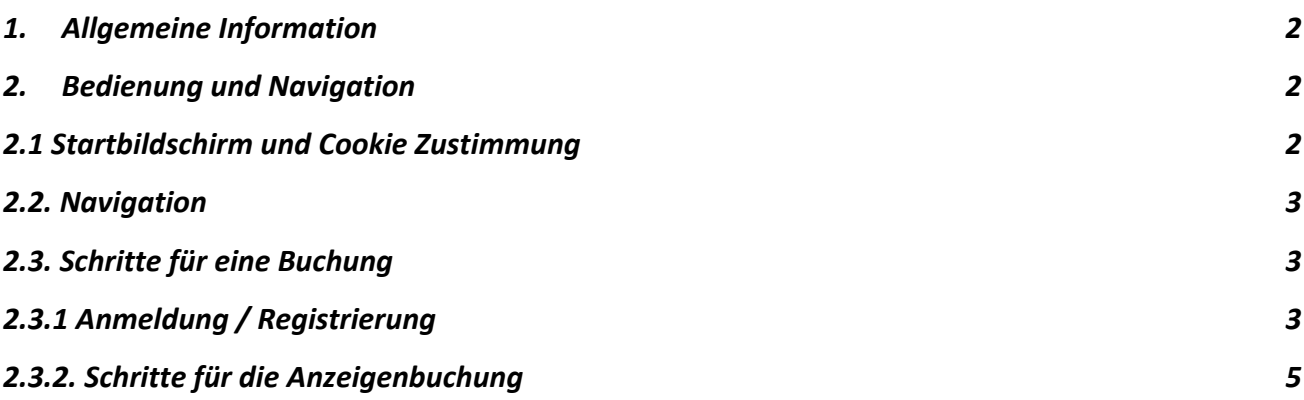

#### 1. Allgemeine Information

Mit dem WebStore können Sie einfach und bequem Anzeigen online erfassen, welche anschließend in der Rhein-Zeitung in von Ihnen ausgewählten Lokal-Ausgaben erscheinen. Der WebStore bietet viele Vorteile für Sie, wie. z.B. das erneute Schalten einer bereits erfolgreich geschalteten Anzeige mit nur wenigen Klicks oder der bequeme Rechnungsdownload im Profil-Bereich. Diese und noch weitere Funktionen werden im Detail im Weiteren erklärt.

# 2. Bedienung und Navigation

# 2.1 Startbildschirm und Cookie Zustimmung

Bei erstmaligen Starten des WebStores erscheint zunächst ein Fenster, in dem sie der Verwendung von Cookies (und wenn der Webstore die durchgeführten Aktionen über Google-Analytics trackt) genehmigen können. Für die Nutzung des WebStores ist diese Genehmigung zwingend.

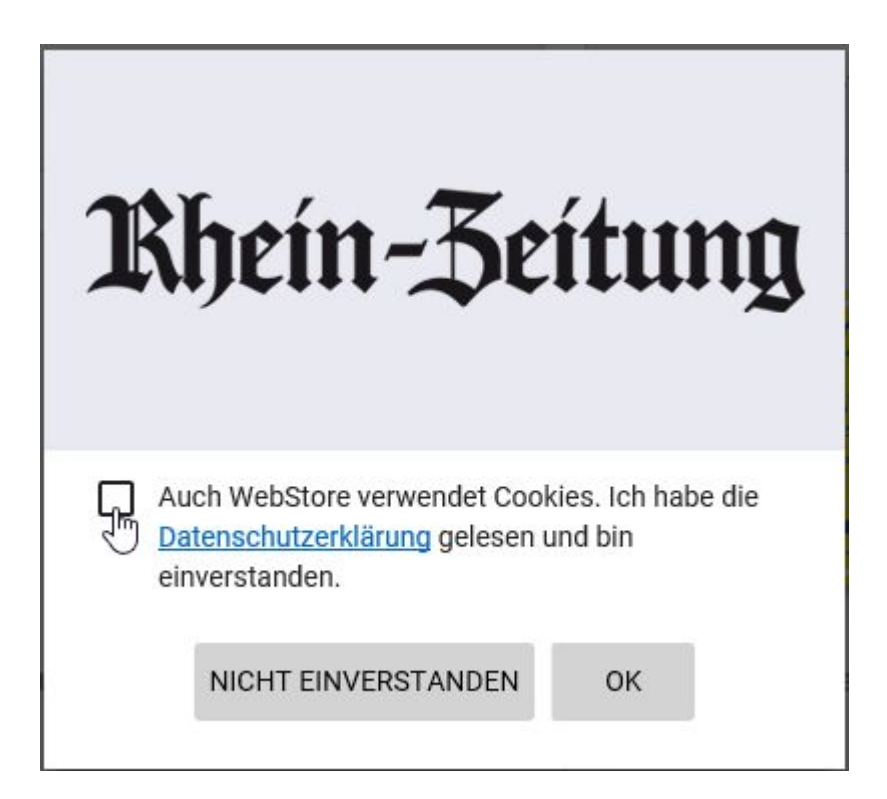

#### 2.2. Navigation

Öffnet man den Webstore gelangt man zu folgender Übersichtsseite:

- 1. Anmeldebereich für Neukunden oder bereits registrierte Kunden
- 2. Auswahl zu weiterführenden Informationen wie Allgemeine Geschäftsbedingungen, Datenschutzerklärung u.v.a.
- 3. Auswahl der Kategorie für die Anzeigenaufgabe
- 4. im Laufe der Anzeigenaufgabe werden unter "Angebot" die zulässigen Zeitungsausgaben und Preisangebote aufgelistet
- 5. Eine Auswahl von beispielhaften Anzeigenmustern

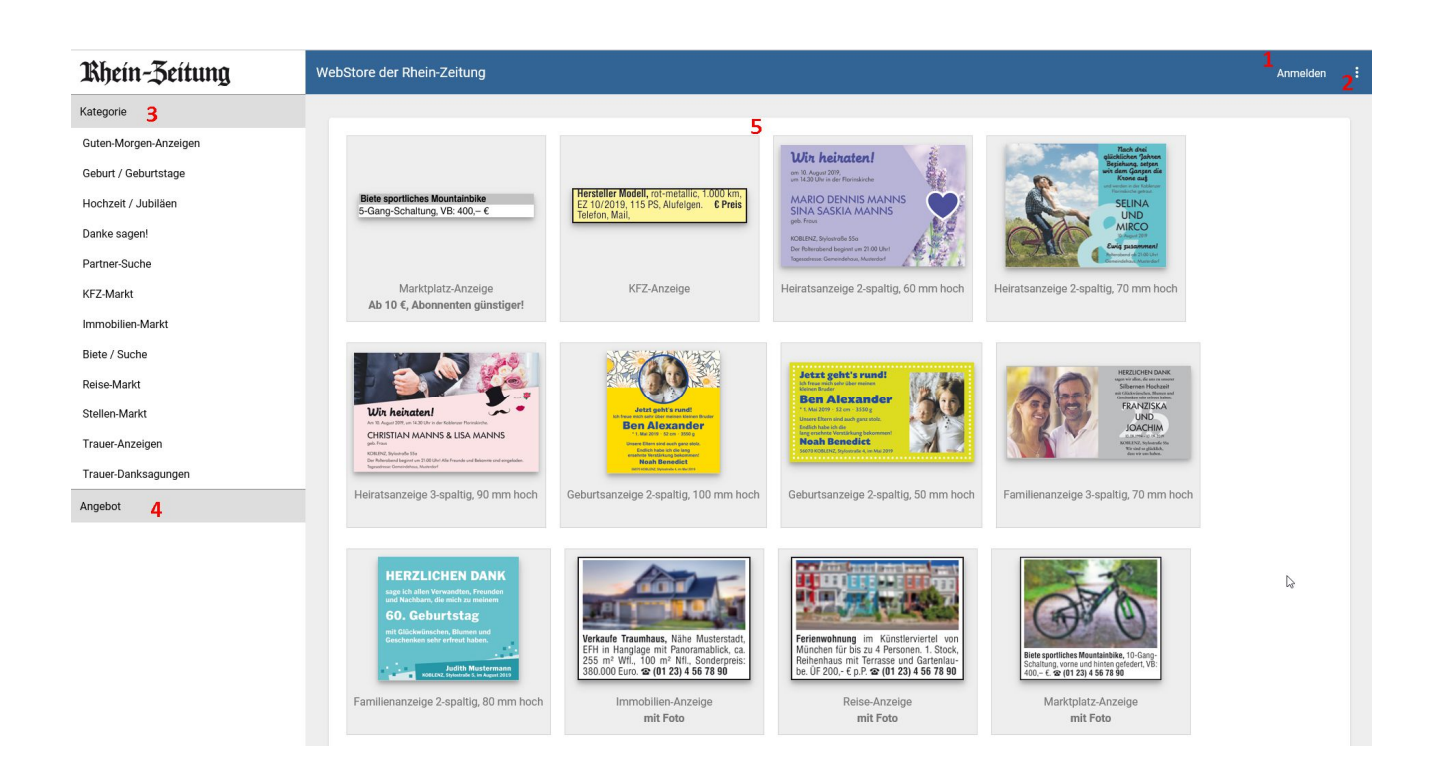

# 2.3. Schritte für eine Buchung

# 2.3.1 Anmeldung / Registrierung

Es wird empfohlen, bevor man mit der Eingabe einer Anzeige beginnt, sich erstmalig zu registrieren oder als bereits vorhandenen Benutzer anzumelden.

Durch Klicken auf den Button Anmelden rechts oben öffnet sich das Anmeldefenster:

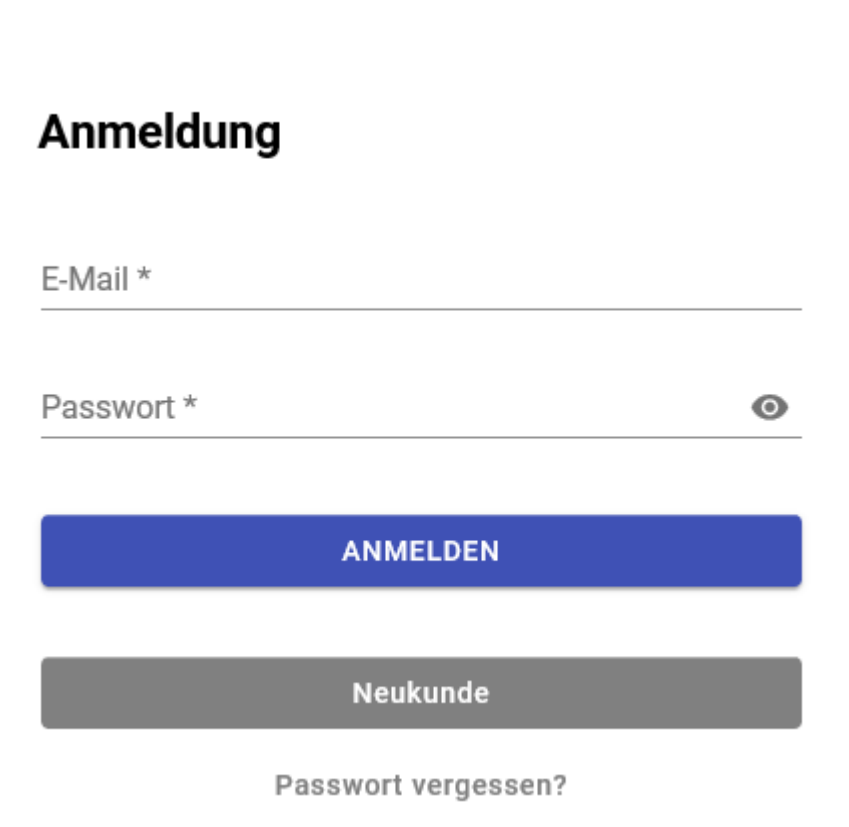

Als registrierter User können Sie sich mit ihrer E-Mail-Adresse und Passwort anmelden.

Sind sie ein Neukunde, d. h. sind sie noch nicht registriert, drücken sie in das Feld Neukunde, und es öffnet sich der Registrierungsdialog.

Haben Sie Ihr Passwort vergessen, klicken Sie bitte auf den Link "Passwort vergessen" und wir senden Ihnen eine Mail mit einem neuen Passwort an die hinterlegte eMail-Adresse.

Privater Kunde:

wenn vom Verlag eine Bankverbindung zwingend zur Abbuchung (Lastschrift mit SEPA-Mandat) gefordert ist, müssen sie auf dem Tab Zahlung noch mindestens eine Bankverbindung eingeben.

Selbstverständlich können sie auch mehrere Bankverbindungen eingeben, aus denen sie beim Buchungsprozess die zu verwendende auswählen können. Sind mehrere Zahlungsarten definiert, können sie auch eine bevorzugte Zahlungsart festlegen.

Nach Eingabe aller Daten müssen diese abschließend mit klicken auf REGISTRIEREN bestätigt werden.

Wurden alle Daten korrekt erfasst, wird der Registrierungsprozess abgeschlossen und sie erhalten von uns eine Bestätigungsmail. Sollte etwas nicht vollständig eingegeben sein, so werden sie vom WebStore darauf hingewiesen, und sie können die Eingaben vervollständigen.

Klicken sie auf ABBRECHEN verlassen sie die Registrierung ohne Speicherung ihrer eingegebenen Daten.

Nach erfolgreicher Anmeldung/Registrierung sehen sie in der oberen rechten Ecke ihren Namen und auf der linken Seite erscheint ein weiterer Menüpunkt: "Meine Daten". In den Untermenüs können sie ihre Kundendaten einsehen bzw. aktualisieren.

### 2.3.2. Schritte für die Anzeigenbuchung

#### Musterauswahl

WebStore möchte sie auf einfachem Weg unterstützen, dass sie das beste Muster für ihre Anzeige finden und mit der Gestaltung beginnen können. Ist auf der Startseite bereits ein Muster vorhanden, dass sie nach ihren Wünschen gestalten möchten, so können sie dies direkt anwählen und der Gestaltungsprozess startet. Haben sie das gewünschte Muster noch nicht gefunden, so können sie durch Auswahl einer Kategorie weitere Muster angeboten bekommen. Innerhalb der Kategorie werden nur Muster anzeigt, die der Kategorie zugeordnet sind. Sollten sie unter dem Menüpunkt Kategorie keine Einträge sehen, so ist das Menü eingeklappt. Durch Anklicken öffnet sich das Menü und die Kategorien werden angezeigt.

#### Mustergestaltung

Automatisch wird in den Gestaltungsbereich gewechselt. Die Befüllung mit dem individuellen Text und ev. Bilder sowie Logo kann erfolgen. Sollte das gewählte Layout doch nicht den Vorstellungen entsprechen, kann eine Alternative Empfehlung aus dem unteren Fensterbereich gewählt und bearbeitet werden.

Wenn sie mit dem Ergebnis ihrer Gestaltung zufrieden sind, dann können sie durch Drücken des Buttons "Weiter" zur Auftragsübersichtsseite gelangen, auf der Sie weitere Eingaben vornehmen können.

#### Auftrag abschließen

Ihr Auftrag muss noch um einige kommerzielle Aspekte vervollständigt werden, die auf dieser Seite eingegeben können.

Zunächst müssen sie ein Angebot wählen, das i. d. R. auch schon einen Preis für die Anzeigenschaltung ermittelt hat. Das Angebot wählen sie auf der linken Seite aus, in dem sie auf ein Angebotsbild klicken.

Nach Auswahl eines Angebots wird die Ausgabe und die Rubrik, in der die Anzeige erscheinen kann ausgefüllt.

Sie haben sie Möglichkeit, unter dem Punkt Rubrik die vorgeschlagene Rubrik zu ändern. In bestimmten Fällen (z. B. bei Immobilienanzeigen) kann es sein, dass sie die Auswahl selber verfeinern müssen, da mehrere Rubriken für diese Kategorie und dem gewählten Angebot zur Verfügung stehen.

Unter dem Wunschtermin können sie einen Termin auswählen, ab dem die Anzeige erscheinen soll. WebStore wird dann für sie den nächst möglichen Termin herausfinden und im Feld Erscheinungstage eintragen.

Nach Eingabe aller Daten erhalten sie den Preis ihrer Anzeige angezeigt.

Wenn sie noch nicht angemeldet bzw. registriert sind, müssen sie dies vor der Buchung jetzt noch durchführen. Nach erfolgreicher Anmeldung bekommen sie die möglichen Zahlungsarten für sie angeboten. Sofern mehrere vorhanden sind, können sie die an der Stelle auswählen und bei der Zahlungsart mit Lastschrift (Abbuchung) können sie aus ihren Bankverbindungen die zu nutzende auswählen.

Bevor sie die Bestellung abschließen können, müssen sie noch die Allgemeinen Geschäftsbedingungen und die Widerrufsbelehrung bestätigen, dass sie die Dokumente gelesen haben. Beide Dokumente sind als Link abrufbar.

Sie schließen die Anzeigenbuchung mit dem Drücken auf das Feld KOSTENPFLICHTIG BESTELLEN ab. Jetzt wird ihr Auftrag gespeichert und nach erfolgreicher Speicherung bekommen sie eine Meldung darüber. Zusätzlich wird vom Verlag noch eine Auftragsbestätigung per Mail versendet.